### 1) Abrir el navegador Mozilla Firefox y entrar en www.google.com

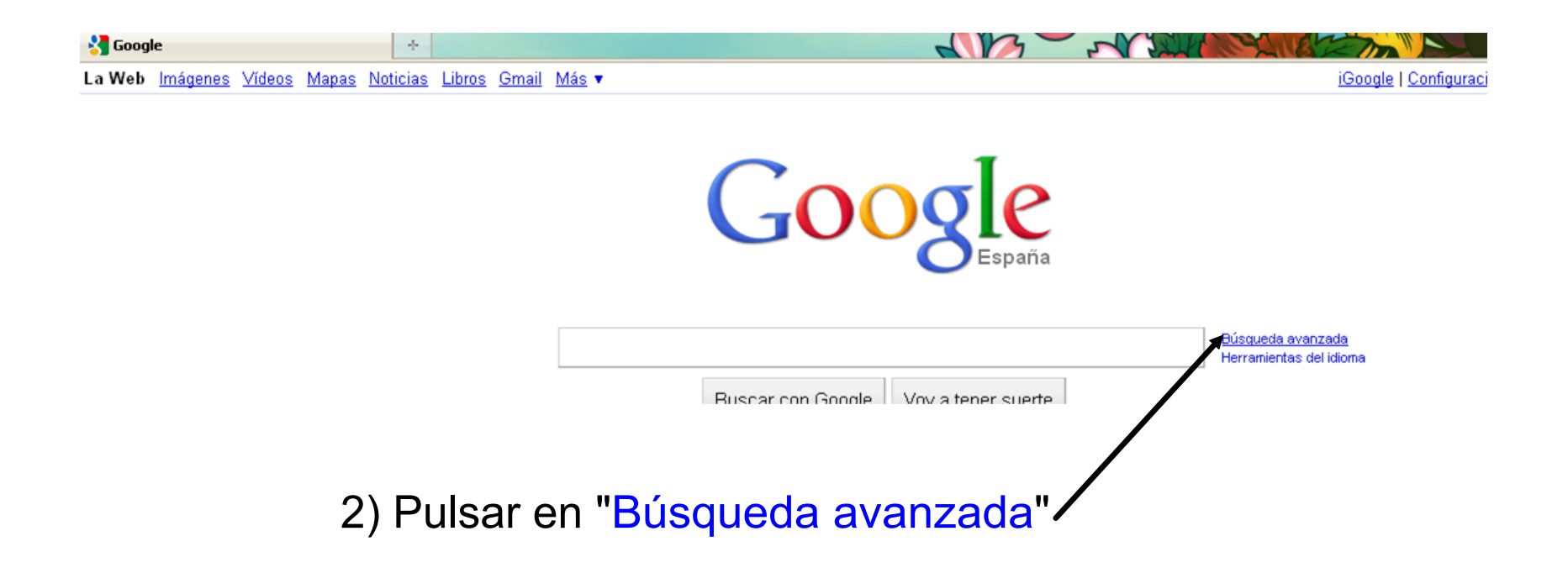

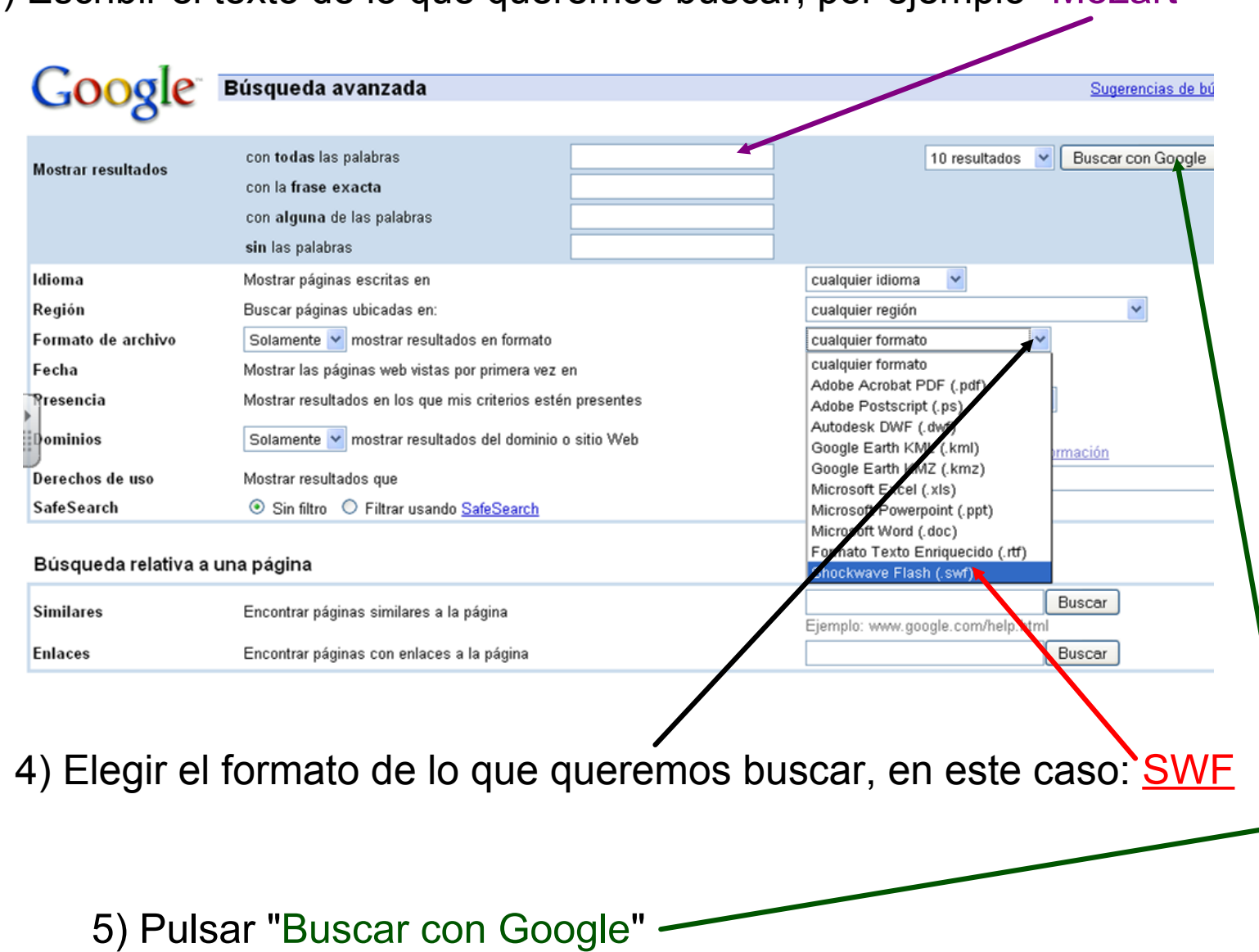

#### 3) Escribir el texto de lo que queremos buscar, por ejemplo "Mozart"

# 6) Pulsar en el enlace que queramos para cargar la animación

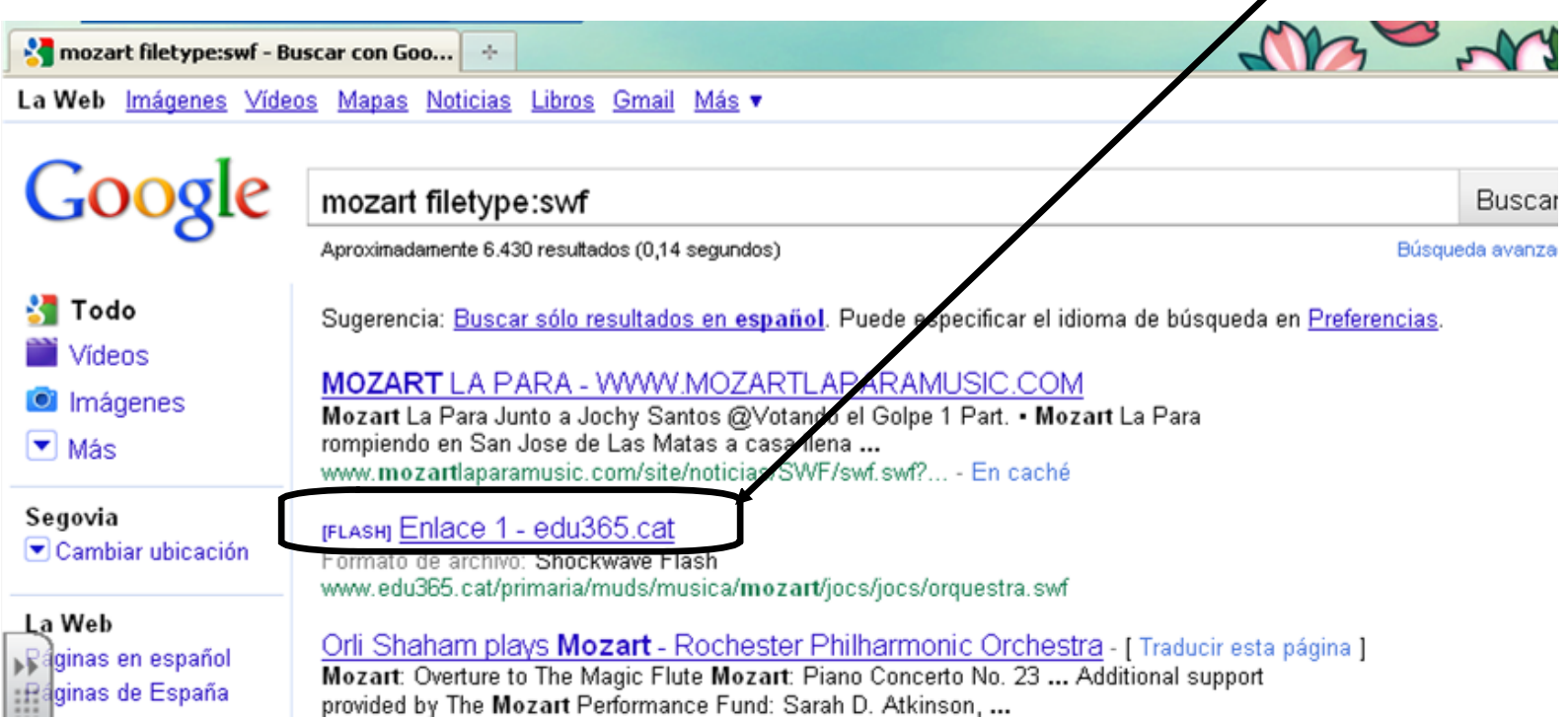

### 7) Esperar a que se cargue la página. Luego pinchar en "Herramientas" / "Información de la página"

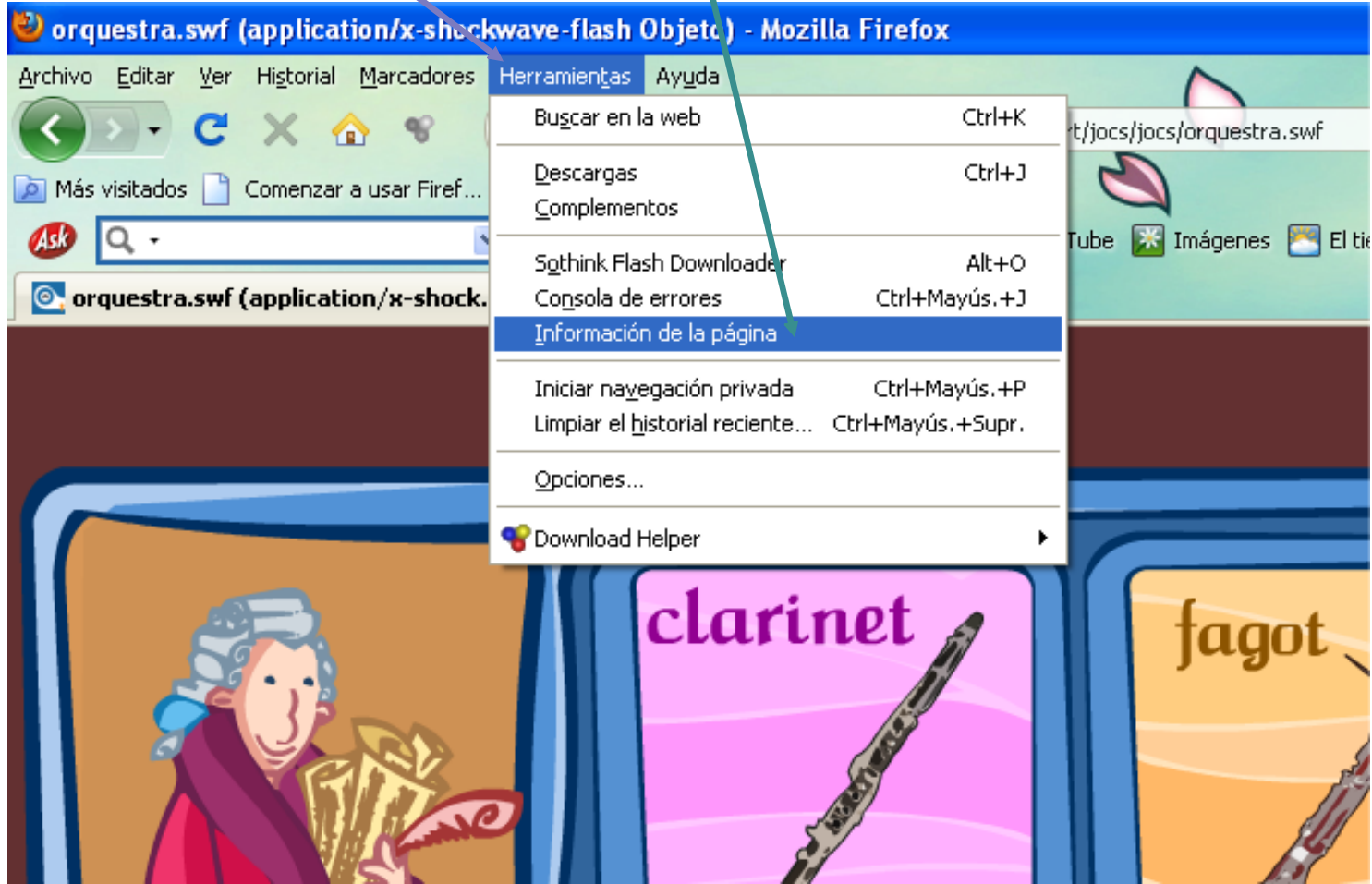

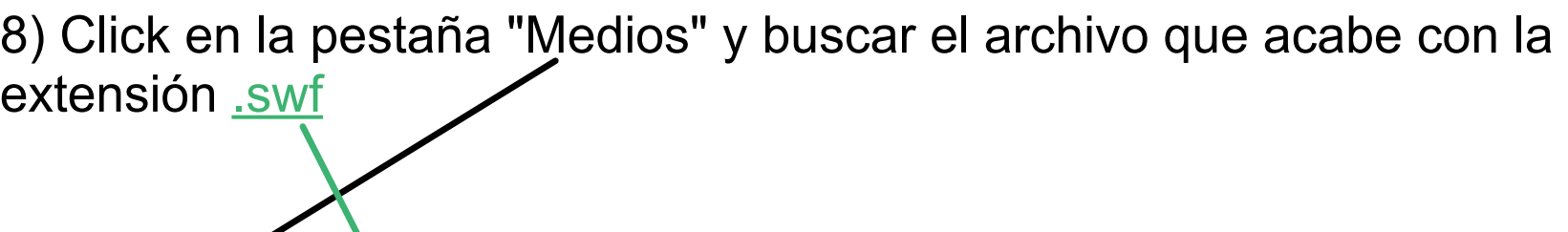

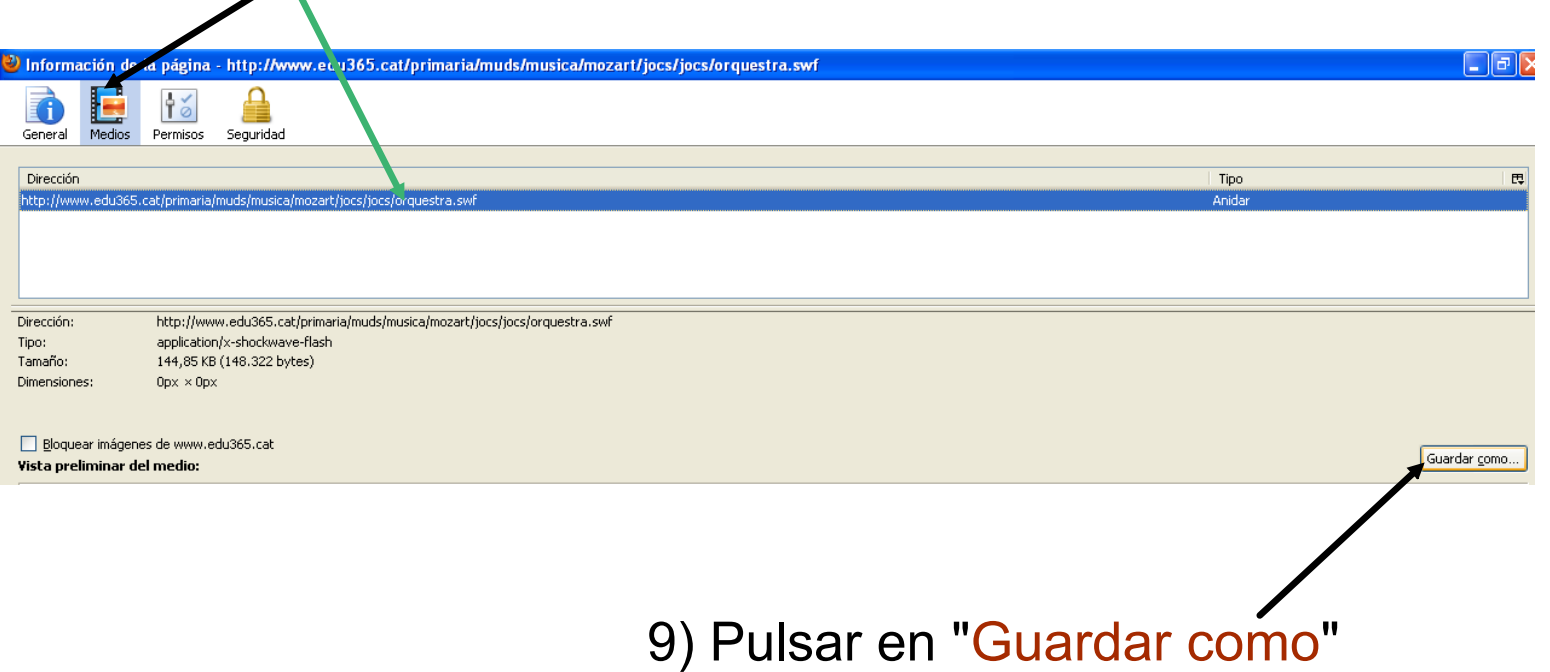

## 10) Elegir dónde guardarlo y cómo llamarlo

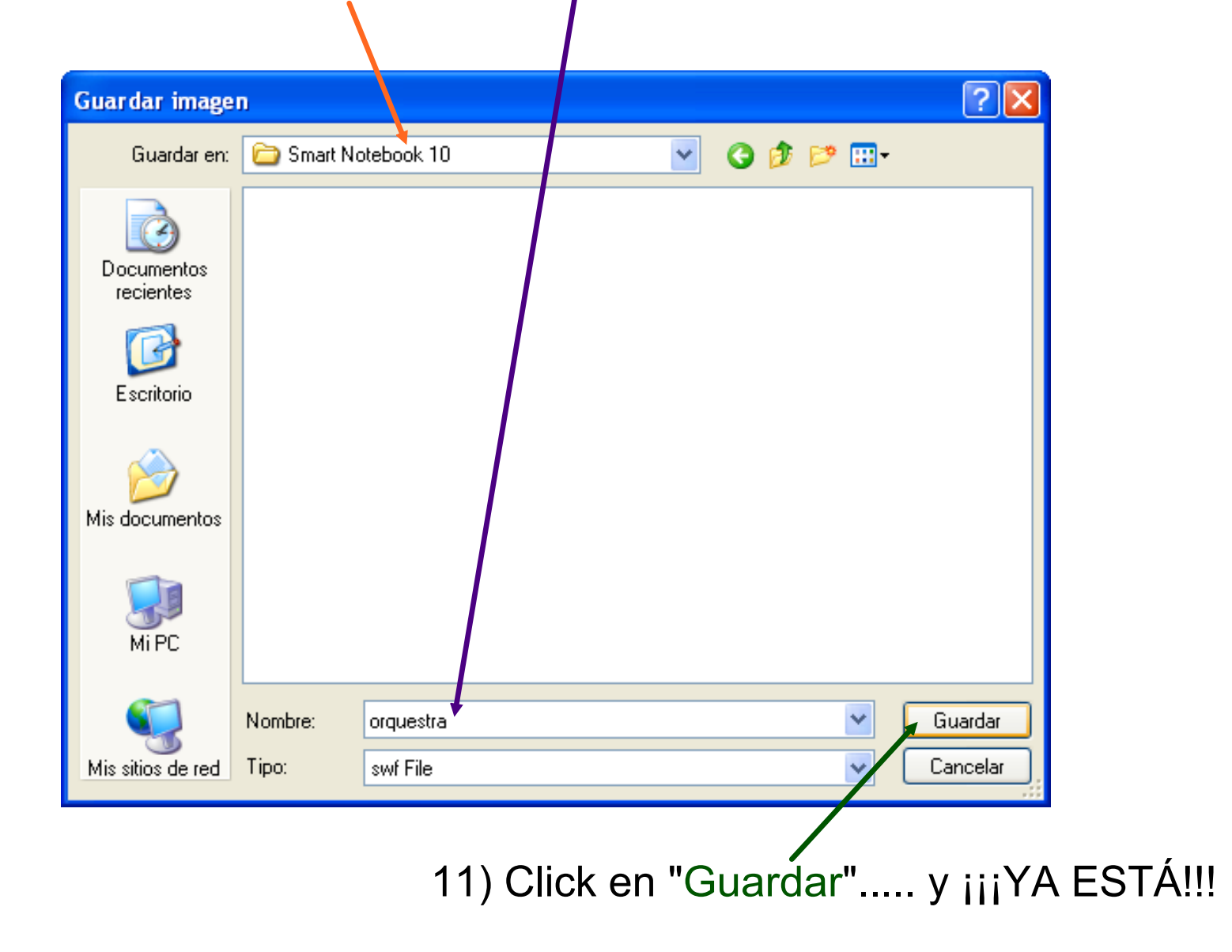

Para incrustar la animación en nuestra página:

Insertar / Archivo flash y buscar donde hemos guardado la animación

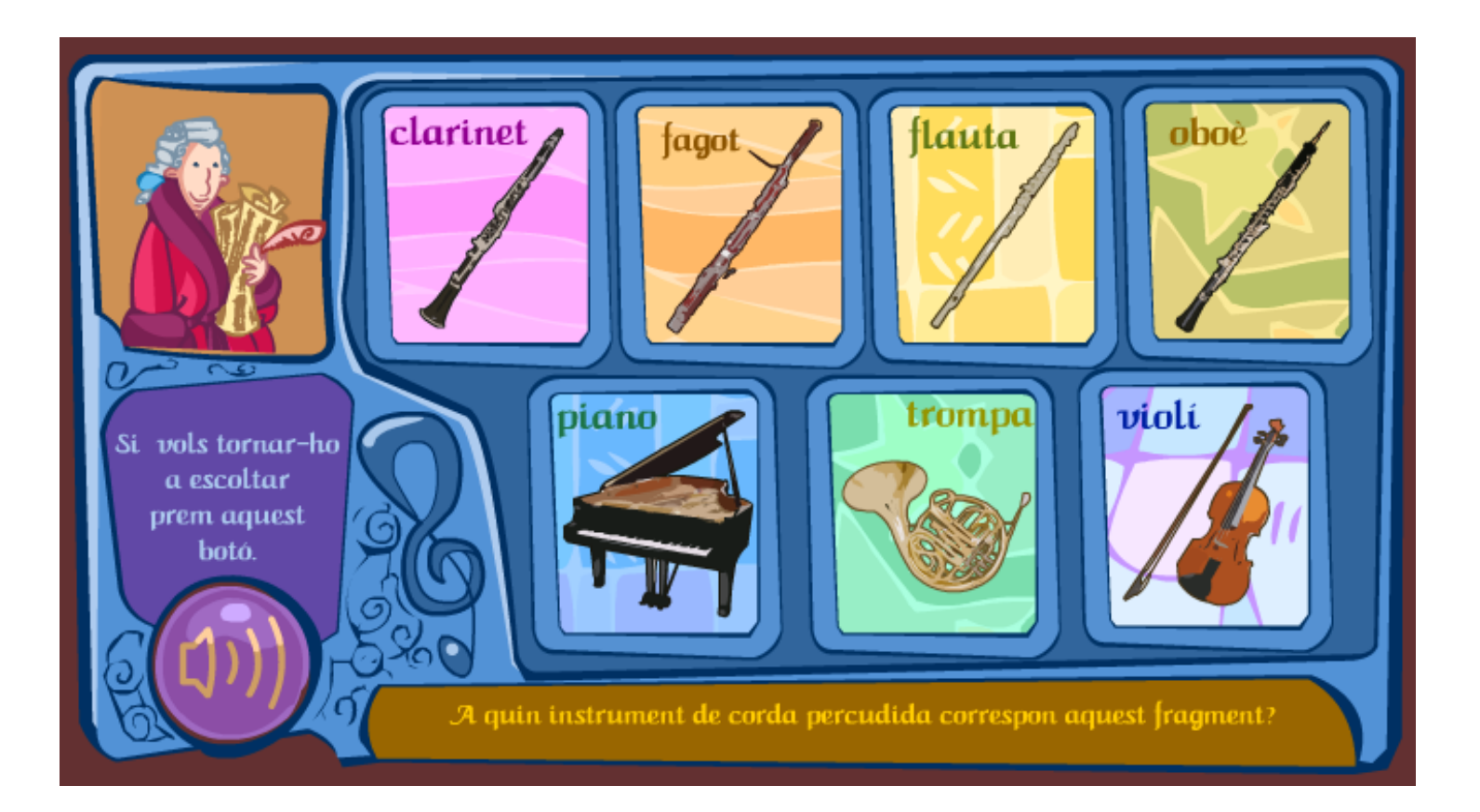